# INSTRUCCIONES PARA LA CONSULTA DE REGISTRO DE LOS TÍTULOS UNIVERSITARIOS Y NO UNIVERSITARIOS

Septiembre 2023

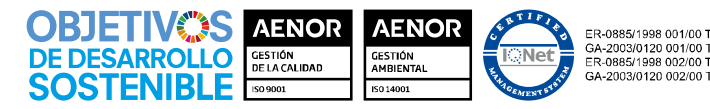

Grupo Tragsa (Grupo SEPI) - Sede Social: Maldonado, 58 - 28006 Madrid - Tel.: 91 396 34 00 - www.tragsa.es

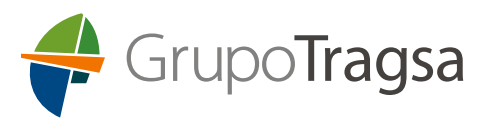

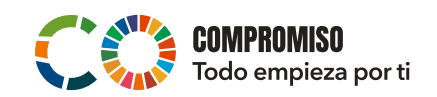

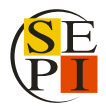

Para facilitar a las personas candidatas el acceso a la **Consulta de Registro de Títulos** que deberán presentar si se da alguna de las siguientes circunstancias:

- La persona candidata quiere acreditar méritos académicos a través de la Declaración Responsable de la Formación (DRF).
- La persona candidata que obtiene el puesto de trabajo no tiene contrato en vigor con el Grupo Tragsa y debe presentar, al finalizar el proceso, documentación relativa a la titulación.
- La persona candidata que obtiene el puesto de trabajo tiene contrato en vigor con el Grupo Tragsa, pero en otro puesto de trabajo diferente al que ha presentado su candidatura y debe presentar, al finalizar el proceso, documentación relativa a la titulación.

Se ha elaborado el siguiente manual a través del cual poder acceder a información de carácter personal sobre las titulaciones académicas oficiales, bien sean superiores (titulaciones universitarias) o no (titulaciones no universitarias).

Recordar que se valorarán únicamente las titulaciones correspondientes al sistema educativo español, así como las equiparadas a todos los efectos en virtud de la credencial de homologación o el certificado de equivalencia emitidos por el Ministerio de Universidades o del Ministerio de Educación y Formación Profesional.

En el caso de que alguna persona candidata, por causa debidamente justificada, no pudiera acreditar la titulación por alguna de esta vía, deberá aportar copia del título o el justificante de haber abonado los derechos para su expedición.

## **1. Pasos a seguir para acceder a la Consulta Títulos Universitarios:**

- 1.1. Acceder al enlace de la Web del Ministerio de Universidades: [https://universidades.sede.gob.es/pagina/index/directorio/consulta\\_titulos](https://universidades.sede.gob.es/pagina/index/directorio/consulta_titulos)
- 1.2. Hacer clic sobre el botón "Acceso al Procedimiento":

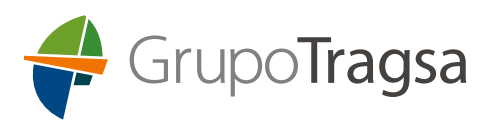

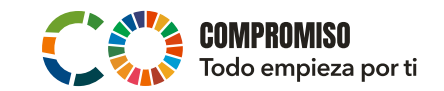

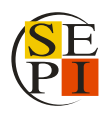

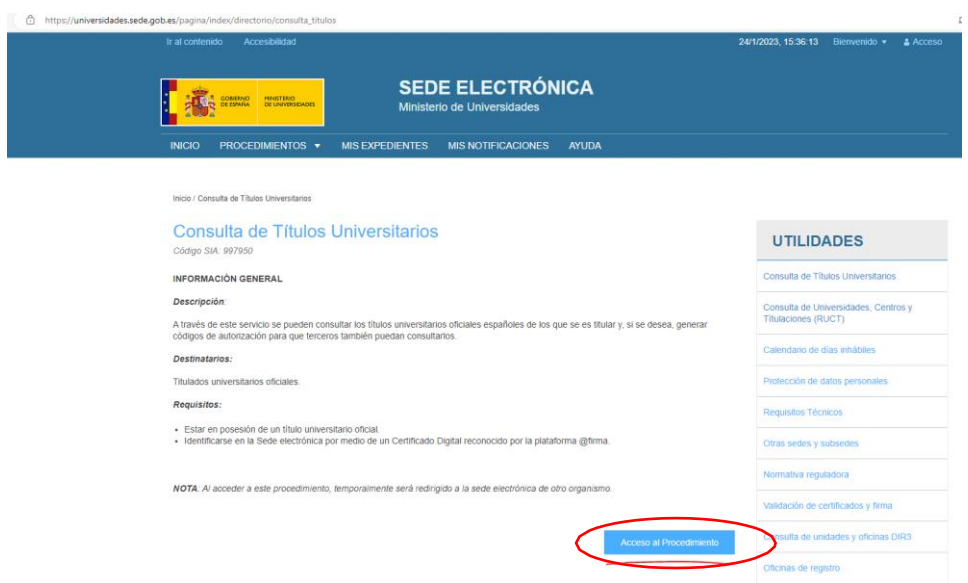

1.3. En la siguiente página dar a "Acceder":

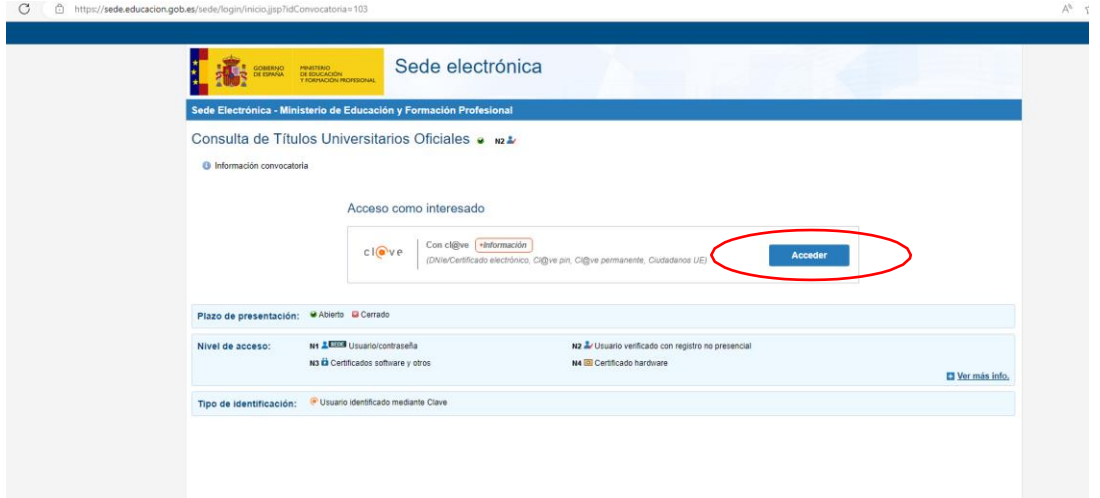

1.4. Elegir el modo de identificación:

- DNI electrónico / Certificado Electrónico
- Cl@ve PIN
- Cl@ve Permanente

*\*Para este ejemplo se ha utilizado el modo de identificación Cl@ve PIN.*

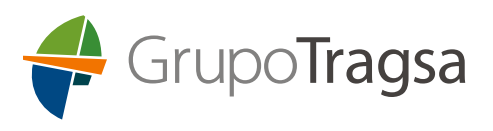

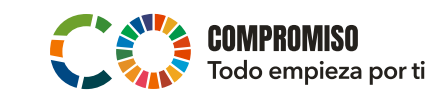

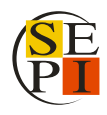

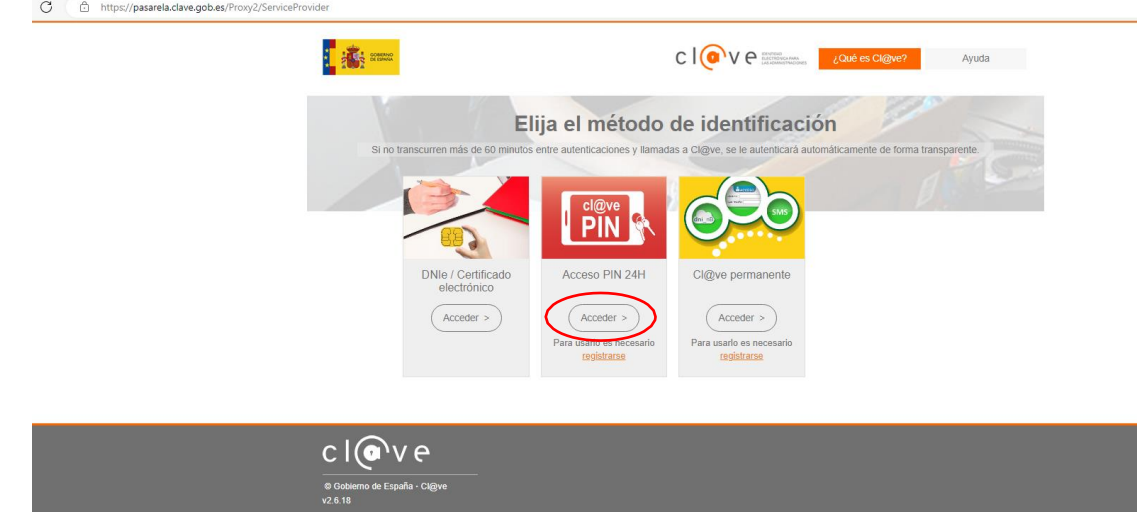

1.5. Introducir la información solicitada y dar a "Continuar":

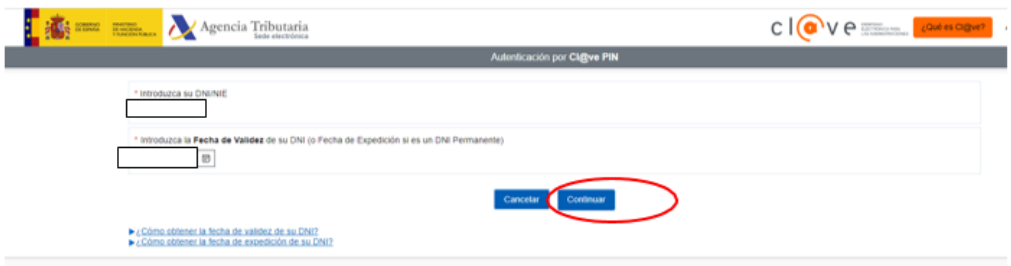

1.6. Una vez autentificada su identidad, dar a "Acceso Solicitud":

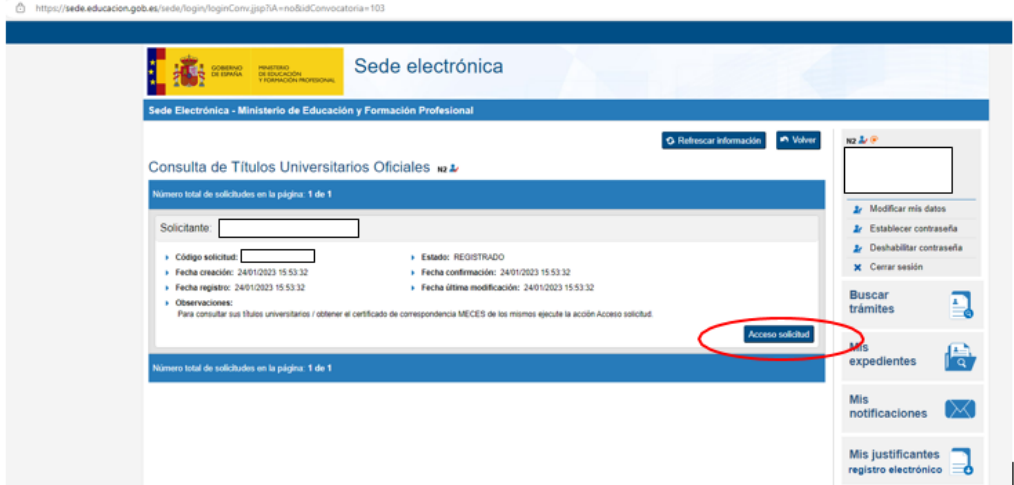

1.7. A continuación, aparecerán las titulaciones universitarias. Acceder a la pestaña de "Autorizaciones":

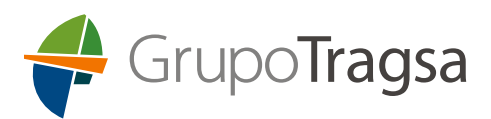

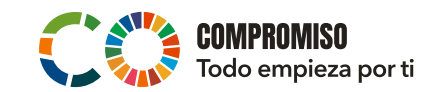

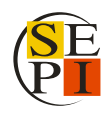

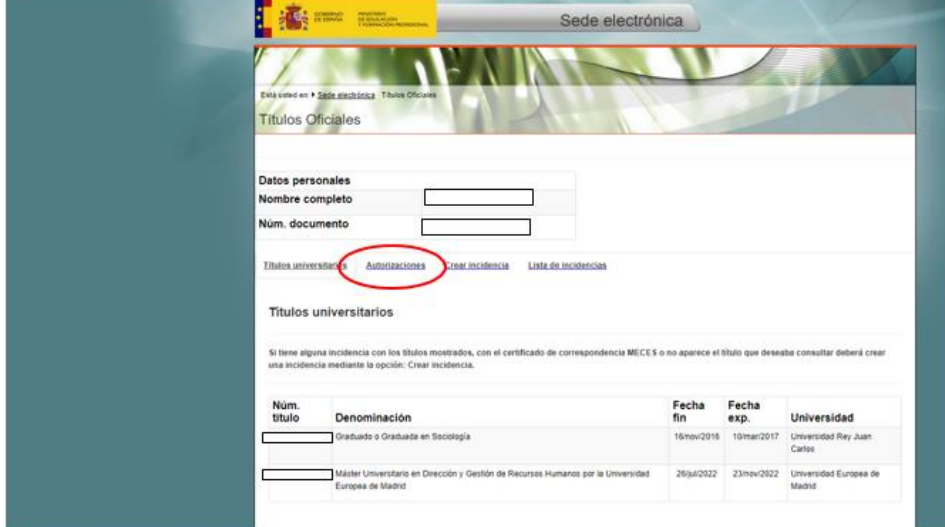

1.8. Hacer clic en "Añadir Autorización":

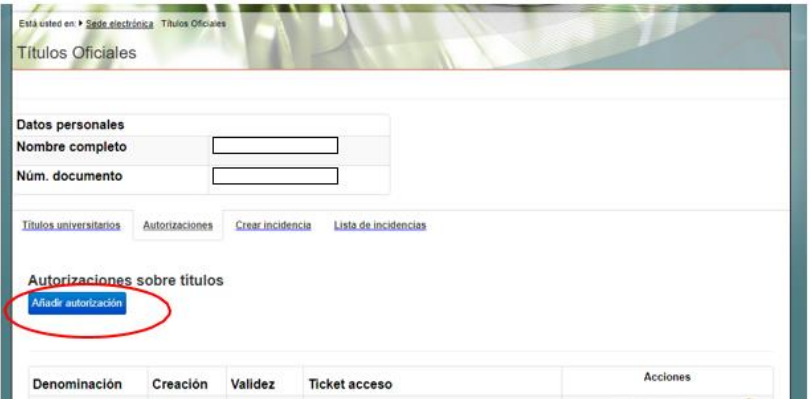

1.9. A continuación, se abrirá la pestaña "Edición de Autorizaciones":

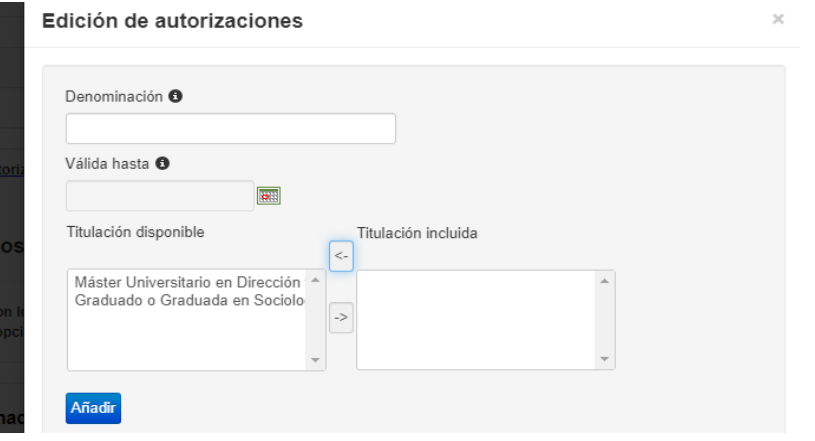

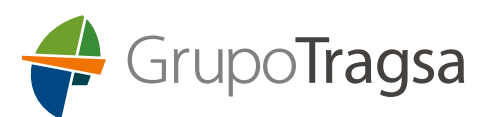

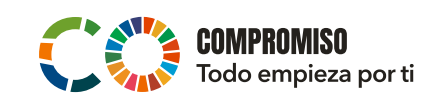

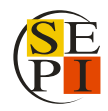

1.10. Cumplimentar los campos de la siguiente forma:

- En Denominación poner, por ejemplo: SOLICITUD TITULACIONES
- Válida hasta: escribir la fecha de mayor duración que se permita (1 año desde la fecha de creación de la autorización).
- Aparecerán las titulaciones universitarias oficiales que tenga, en el apartado de "Titulación Disponible", y deberá seleccionar aquella o aquellas que quiera presentar para añadirlas con ayuda de la flecha -> al apartado "Titulación incluida".
- Hacer clic en "Añadir".
- 1.11. A continuación, aparecerá "Autorizaciones sobre títulos" en una pantalla resumen en la pestaña "Autorizaciones". Pulsar sobre el **icono de PDF** del registro de "SOLICITUD TITULACIONES" y guardar el PDF que deberá remitirnos junto a la inscripción en el plazo de presentación de solicitudes.

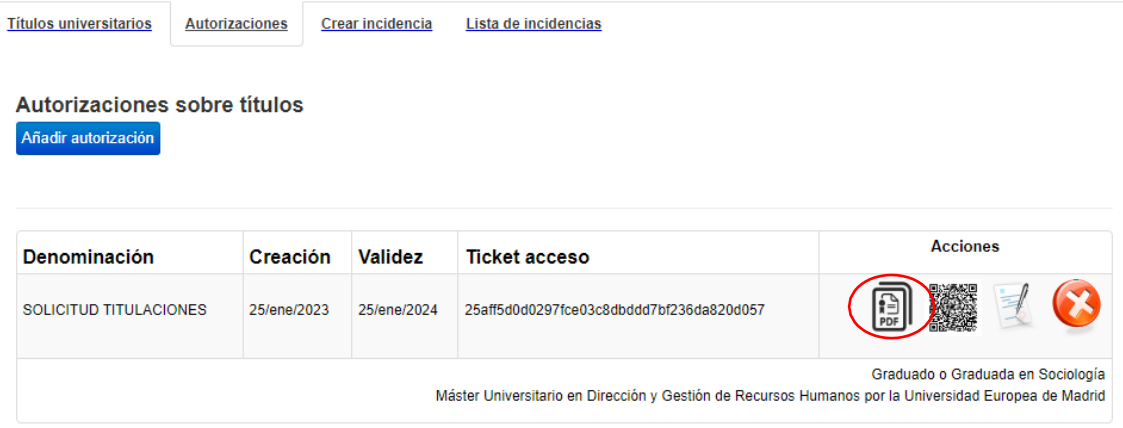

# **2. Pasos a seguir para acceder a la Consulta de Registro de Títulos No Universitarios:**

- 2.1. Acceder al enlace de la Web del Ministerio de Educación y Formación Profesional: https://www.educacionyfp.gob.es/servicios-al-ciudadano/catalogo/gestion-titulos/estudiosno-universitarios/titulos-espanoles/consulta-titulos-no-universitarios.html
- 2.2. Hacer clic sobre el botón "Acceso al servicio online":

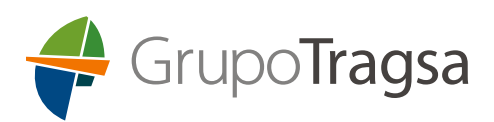

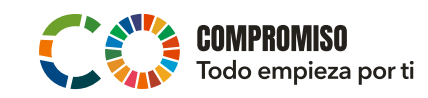

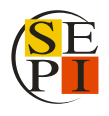

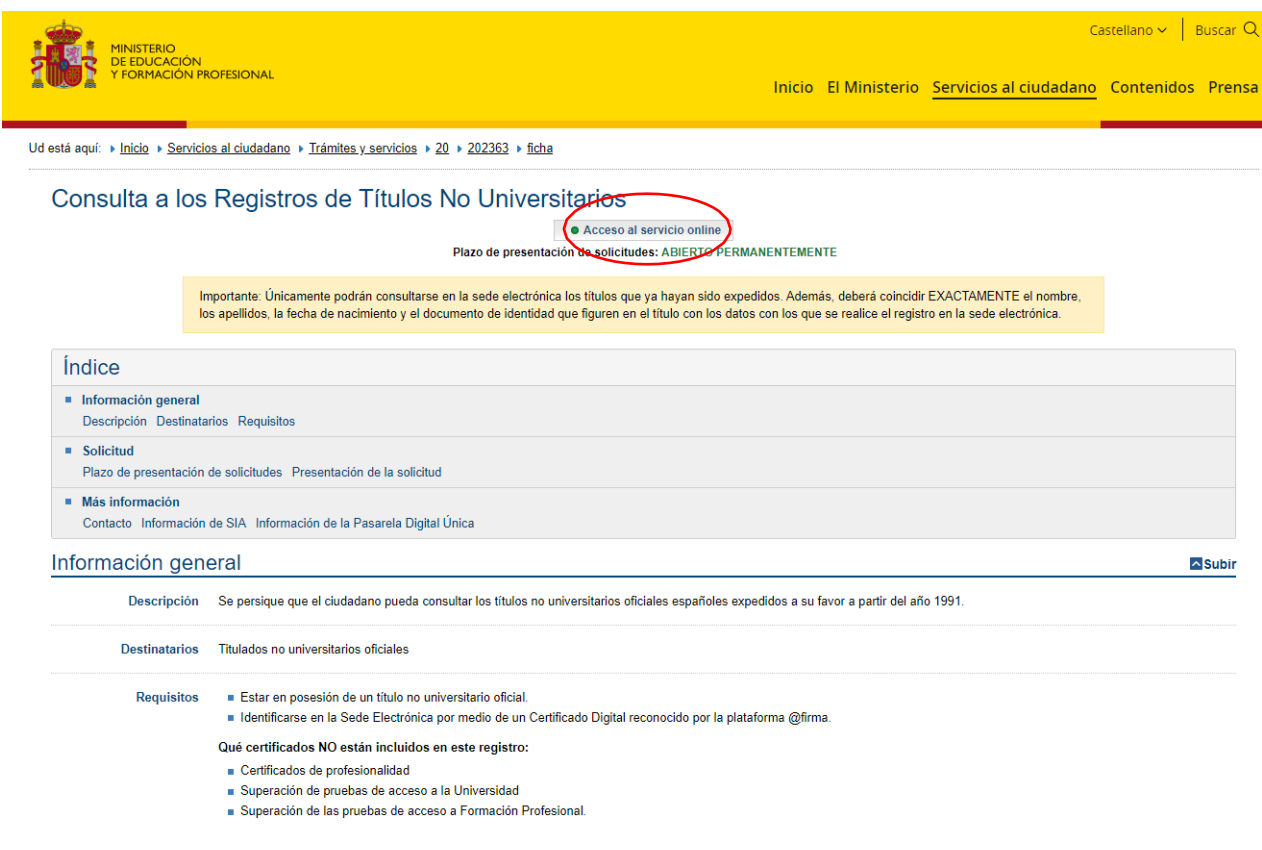

## 2.3. En la siguiente página dar a "Acceder":

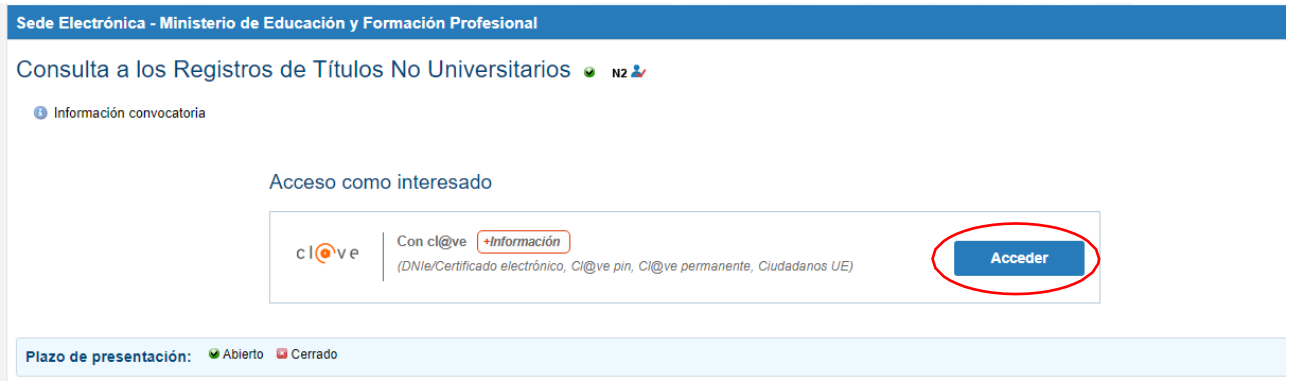

- 2.4. Elegir el modo de identificación:
	- DNI electrónico / Certificado Electrónico
	- Cl@ve PIN
	- Cl@ve Permanente

*\*Para este ejemplo se ha utilizado el modo de identificación Cl@ve PIN.*

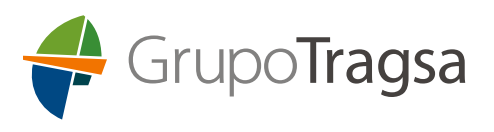

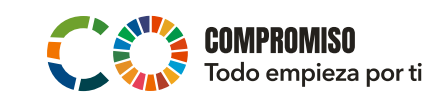

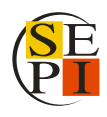

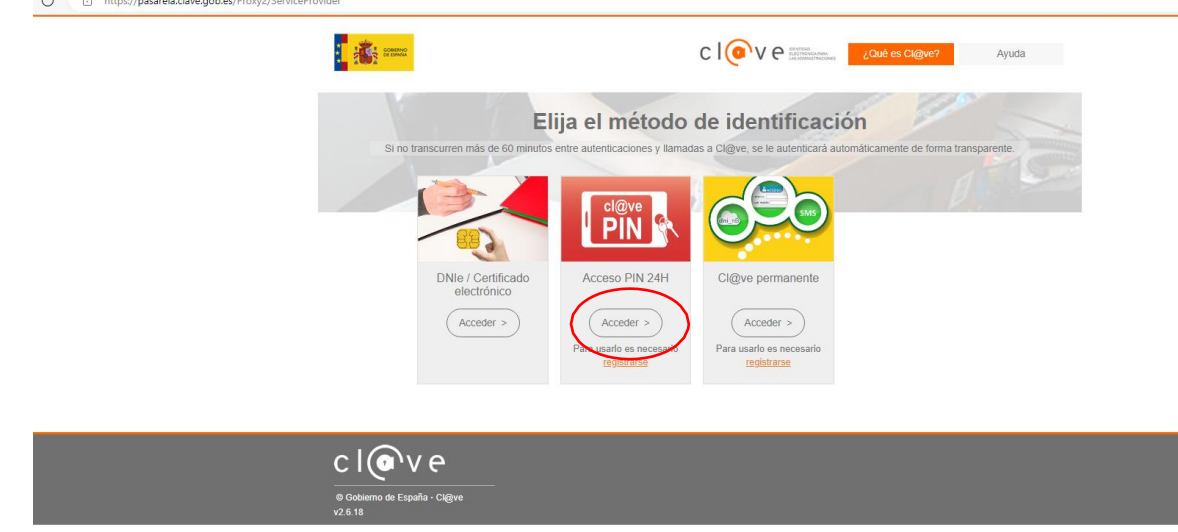

2.5. Introducir la información solicitada y dar a "Continuar":

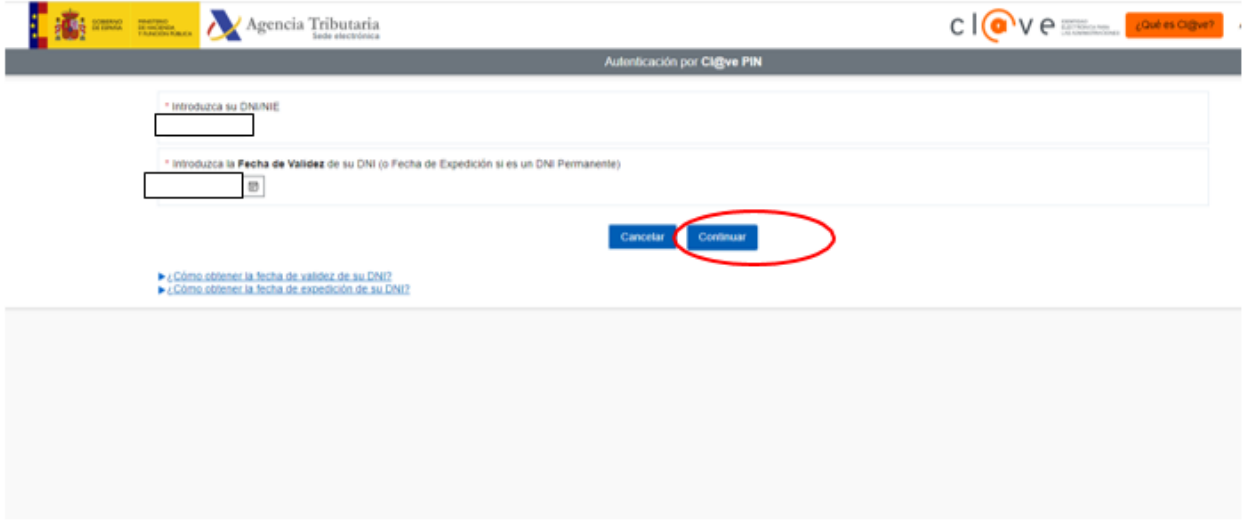

2.6. Una vez autentificada su identidad, dar a "Acceso Solicitud":

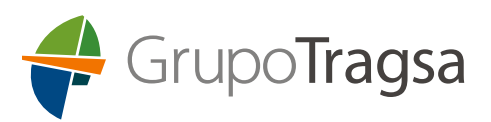

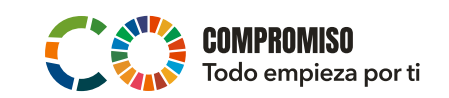

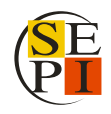

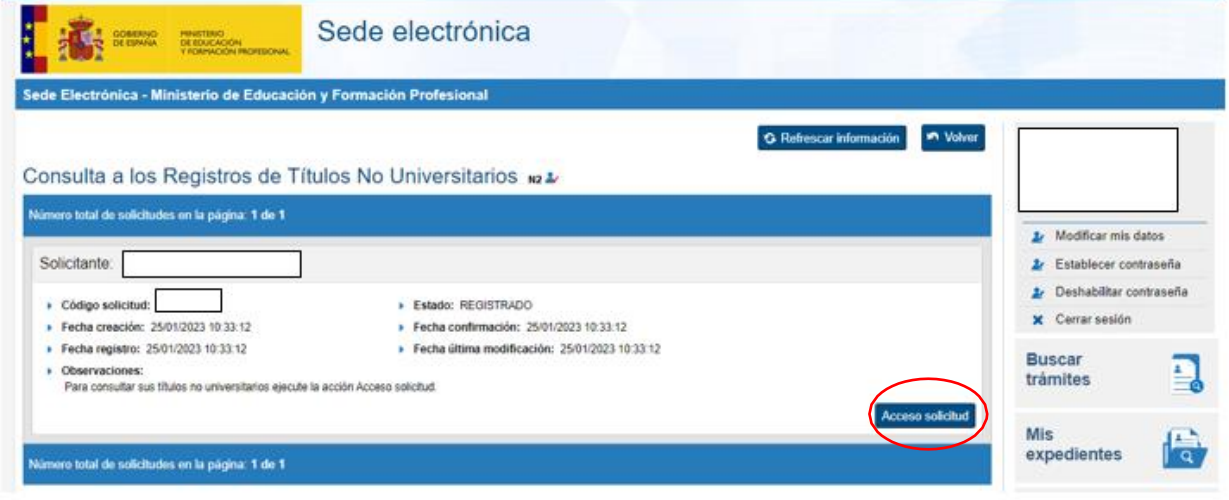

2.7. A continuación, aparecerán las titulaciones no universitarias. Acceder a la pestaña de "Autorizaciones":

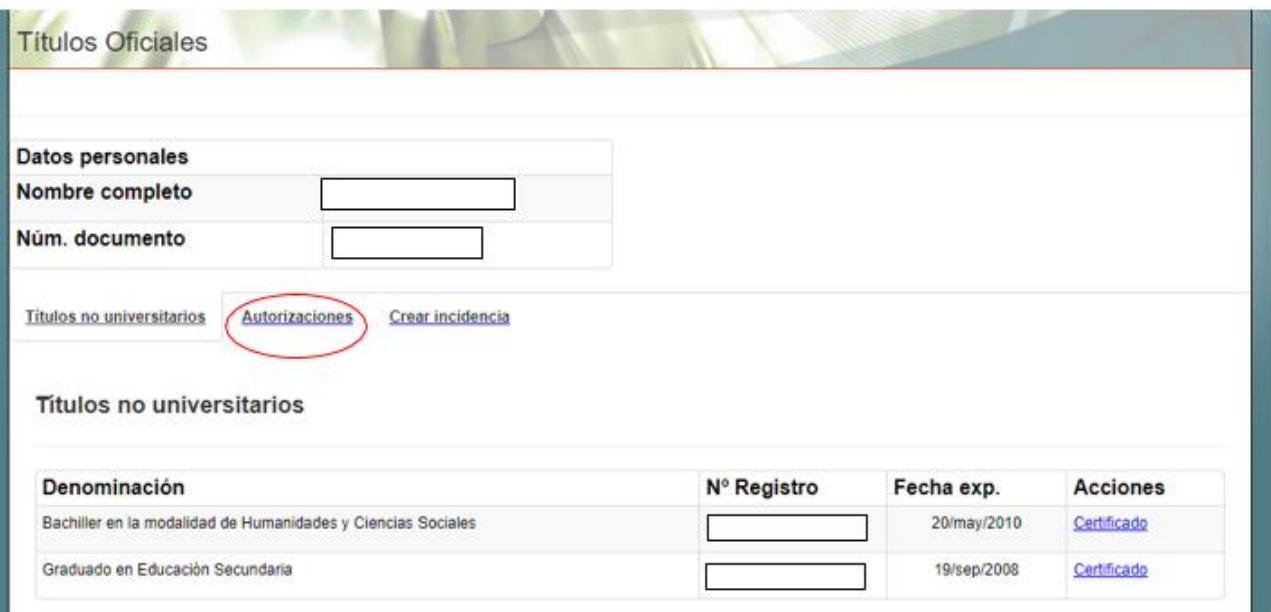

### 2.8. Hacer clic en "Añadir Autorización":

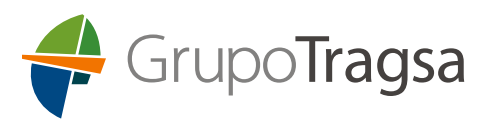

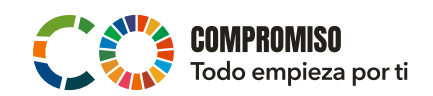

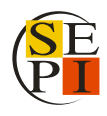

**Acciones** 

Graduado en Educación Secundaria

Bachiller en la modalidad de Humanidades y Ciencias Sociales

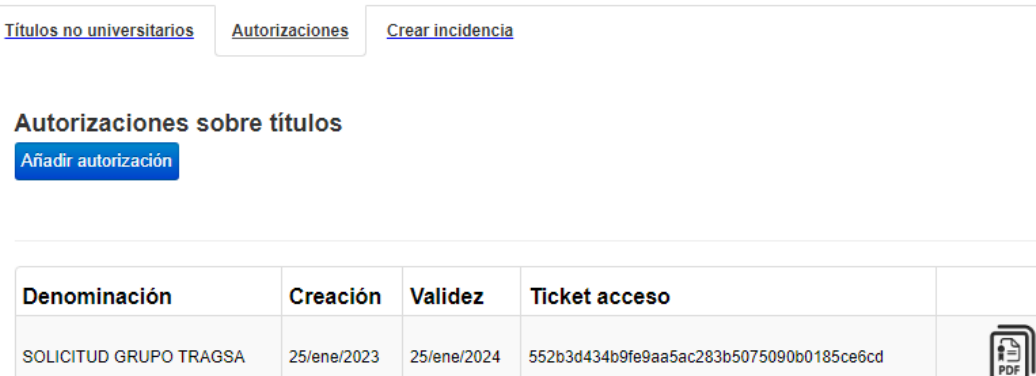

#### 2.9. A continuación, se abrirá la pestaña "Edición de Autorizaciones"

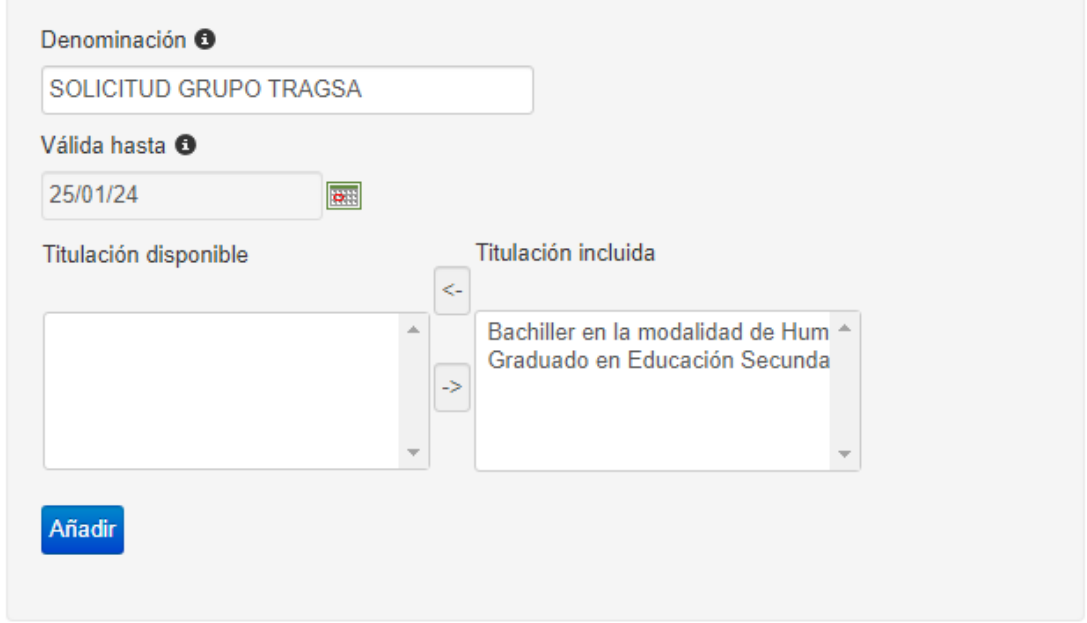

2.10. Cumplimentar los campos de la siguiente forma:

- En Denominación poner, por ejemplo: SOLICITUD GRUPO TRAGSA
- Válida hasta: escribir la fecha de mayor duración que se permita (1 año desde la fecha de creación de la autorización).
- Aparecerán las titulaciones universitarias no oficiales que tenga, en el apartado de "Titulación Disponible", y deberá seleccionar aquella o aquellas que quiera presentar para añadirlas con ayuda de la flecha -> al apartado "Titulación incluida".
- Hacer clic en "Añadir".
- 2.11. A continuación, aparecerá "Autorizaciones sobre títulos" en una pantalla

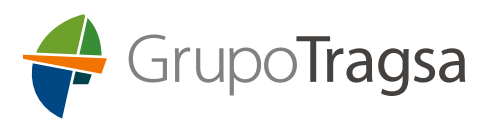

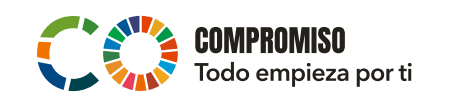

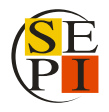

resumen en la pestaña "Autorizaciones". Pulsar sobre el **icono de PDF** del registro de "SOLICITUD GRUPO TRAGSA" y guardar el PDF que deberá remitirnos junto a la inscripción en el plazo de presentación de solicitudes.

Autorizaciones sobre títulos

Añadir autorización

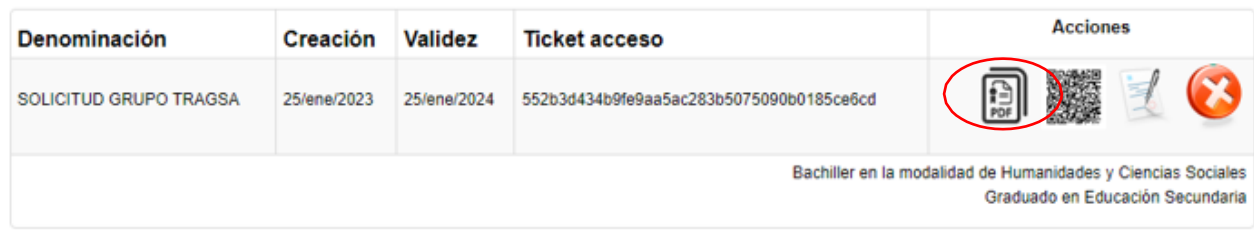